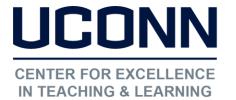

edtech@uconn.edu

860.486.5052

# HuskyCT User Guide: Basic Steps for Adding Content

Instructors need to manually add content and content areas to their courses. This content can be added to a content area or a folder.

## Adding a Content Area Link to the Navigation Menu

Click on the "+" icon at the upper left-hand corner of the navigation menu, then click on Content Area

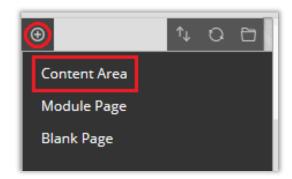

NOTE: If you do not see the "+" sign, you are either in Edit Mode OFF or you have changed your menu view to "Folder" and will need to change it to "List".

Enter a name for the Content Area, check the box next to "Available to Users", and then click Submit

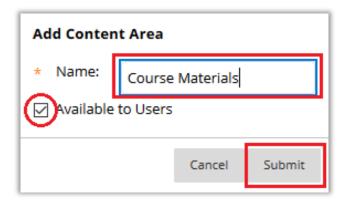

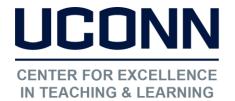

edtech@uconn.edu

860.486.5052

The new Content Area link will appear at the bottom of the menu. A small gray square icon indicates that the Content Area has no content.

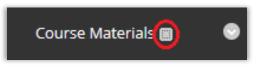

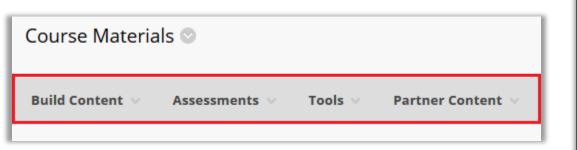

After clicking on the new link to load the new Content Area, use the buttons at the top of the screen to add different types of content to the page

## Adding a File to a Content Area or Folder

Navigate to the Content Area or Folder where the content will be added

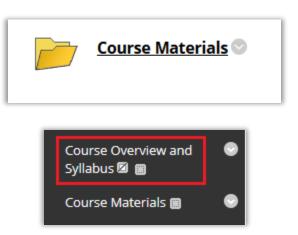

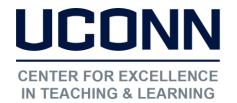

edtech@uconn.edu

860.486.5052

To add a file that you have created, click on the "Build Content" button, then on "File"

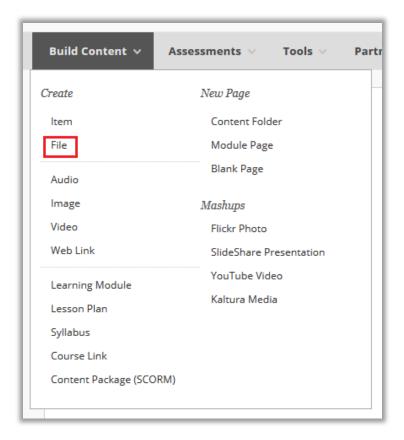

Click on "Browse My Computer" and select the file to be added to the Content Area or Folder

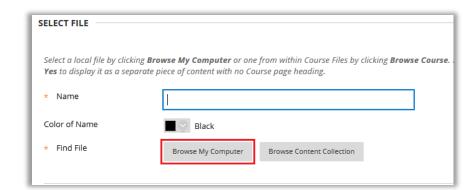

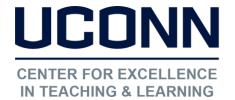

edtech@uconn.edu

860.486.5052

The file name will appear at the bottom. Enter a name for the link. This name does not need to match the file name

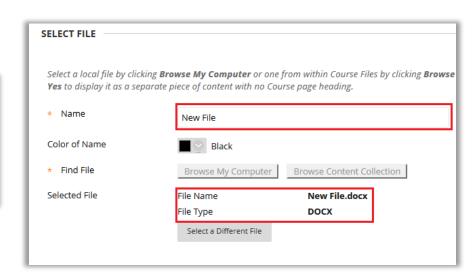

(Optional): Click on "yes" next to "Open in New Window"

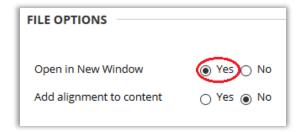

Click Submit

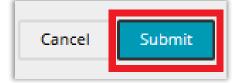

## Still need help?

For further information or assistance with HuskyCT, please contact the Educational Technology Office at <a href="mailto:educonn.edu">educonn.edu</a> or 860-486-5052.